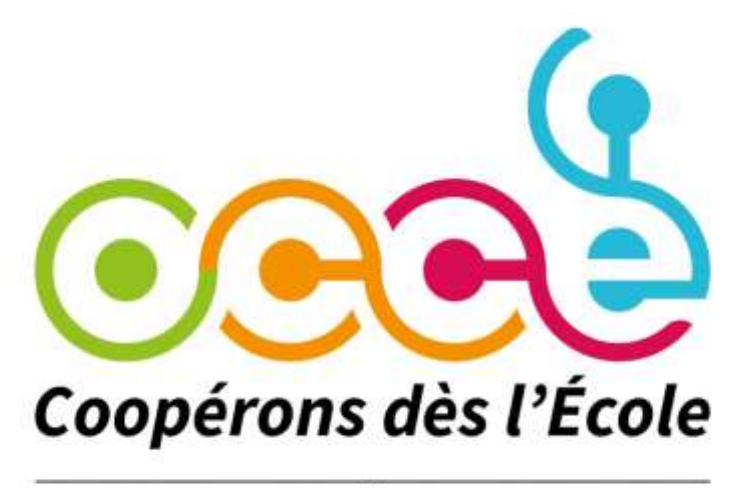

**ASSOCIATION DÉPARTEMENTALE CALVADOS** 

# **GUIDE RETKOOP**

# **à destination des mandataires**

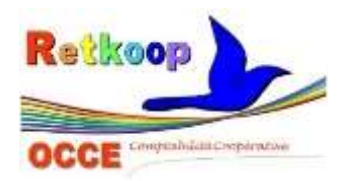

*Cahier de comptabilité en ligne*

Une seule adresse pour vous connecter :

# https://www.occe.retkoop.coop

Un identifiant et un mot de passe pour chaque coopérative scolaire :

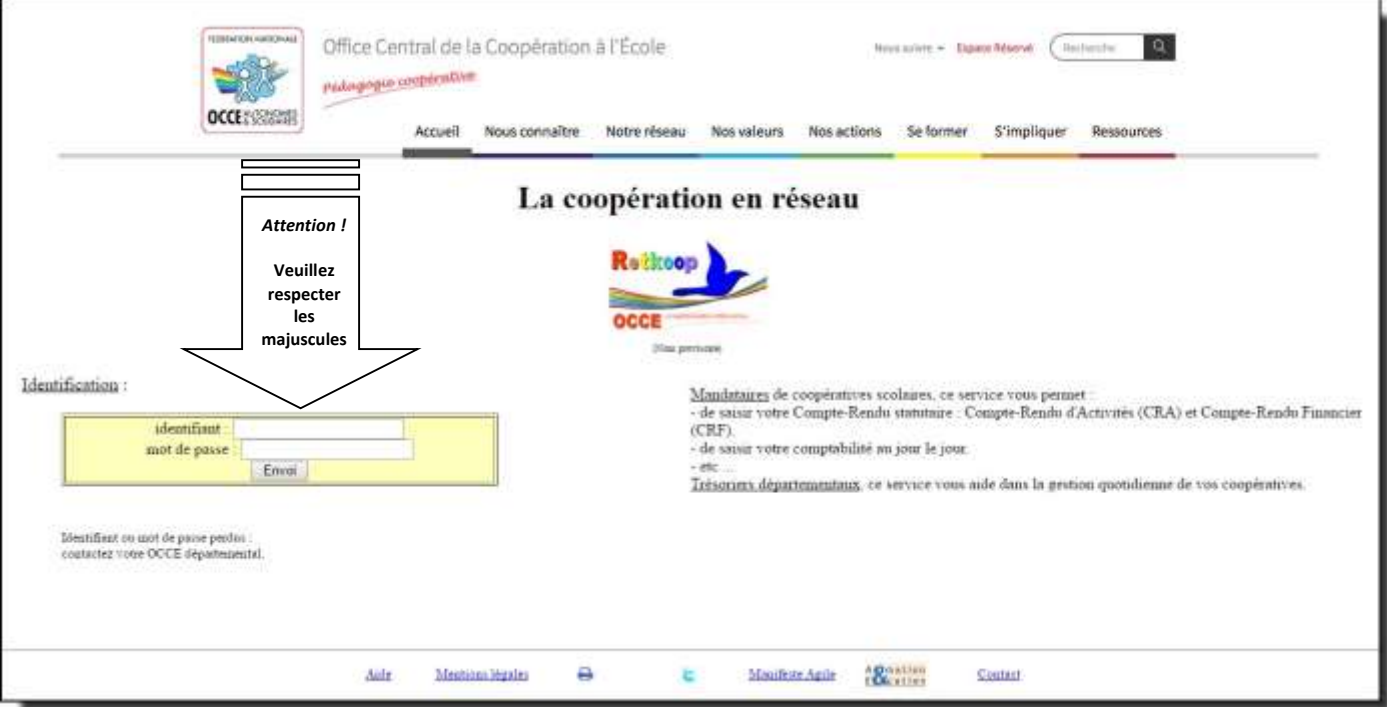

Une fois connecté, voici la page d'accueil :

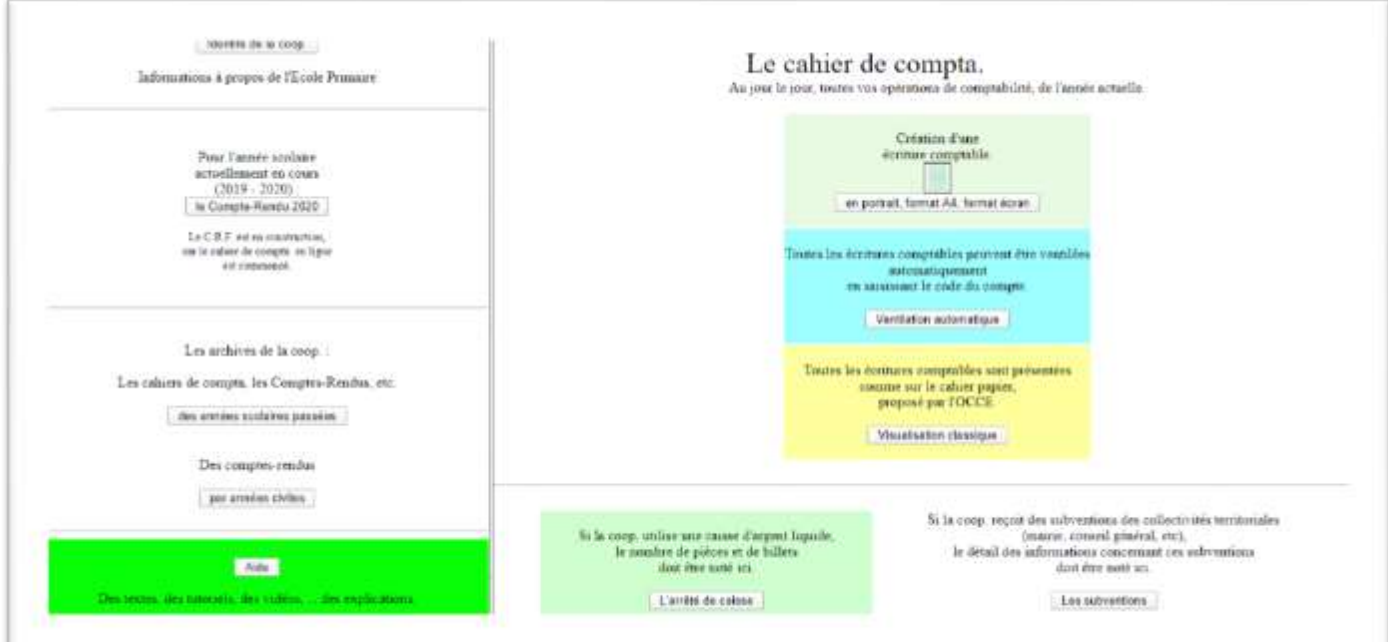

Le cahier de compta / 3 modes de saisie :

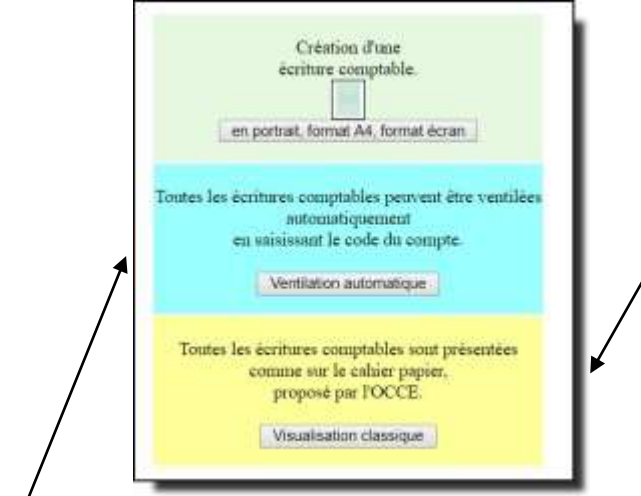

# *\* Ventilation automatique*

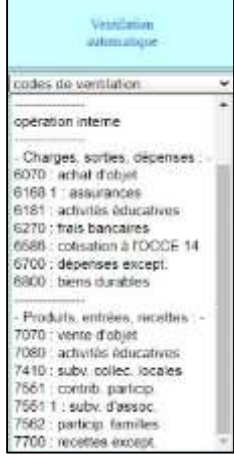

Ce 2ème mode de saisie vous permet d'utiliser une liste déroulante afin de choisir dans quel compte de charge ou de produit vous désirez affecter une dépense ou une recette. Le montant ira directement s'inscrire dans la colonne choisie.

### *\* Visualisation classique*

Ce mode de saisie vous permet de retrouver toutes les colonnes présentes dans le cahier « papier ou tableur » de l'OCCE. *Ceci vous oblige à vous déplacer dans toute la largeur du cahier en utilisant la barre de défilement.*

# *\* Création d'une écriture comptable*

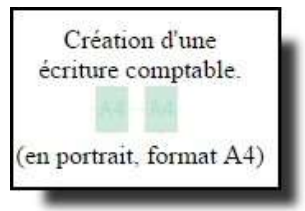

Ce 3ème mode de saisie est le plus pratique, puisqu'il vous permet de saisir toutes les informations importantes de votre pièce comptable dans un même écran.

*Vous n'avez plus à utiliser la barre de défilement pour continuer votre saisie.*

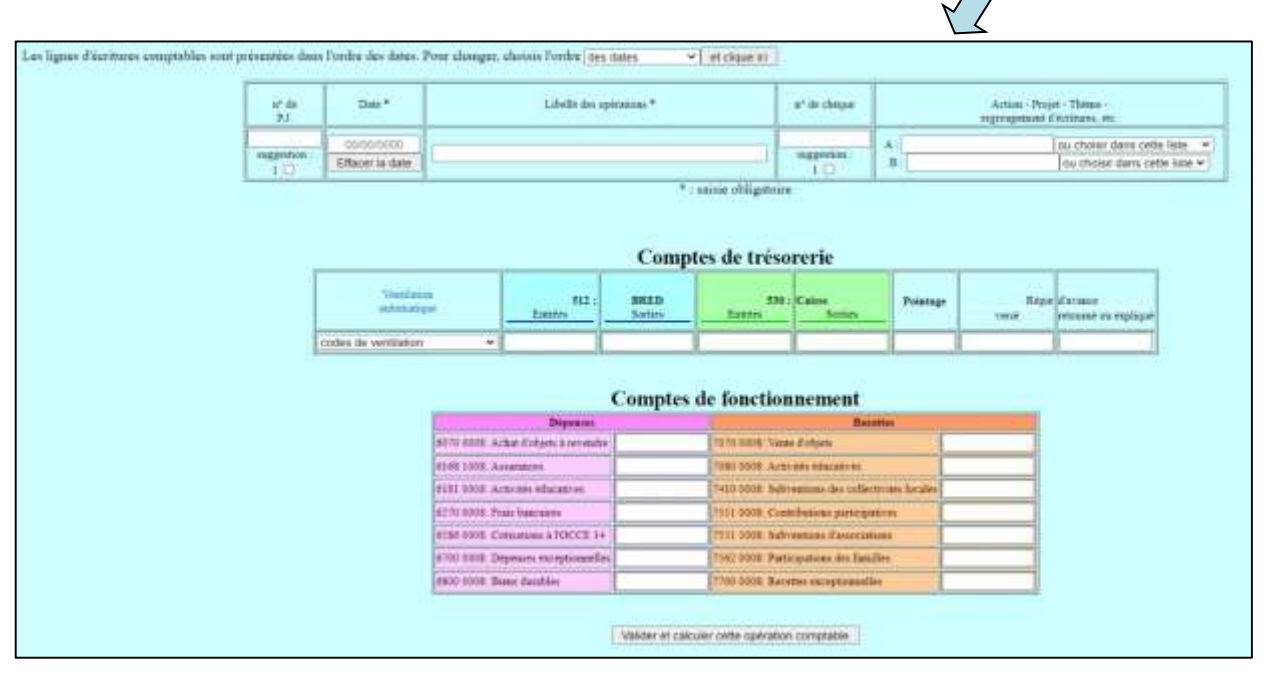

Quel que soit le mode de saisie que vous allez choisir, toutes les données comptables, une fois validées, sont inscrites dans le cahier de comptabilité en ligne. Ce dernier peut alors être imprimé.

La page de gauche (opérations financières) …

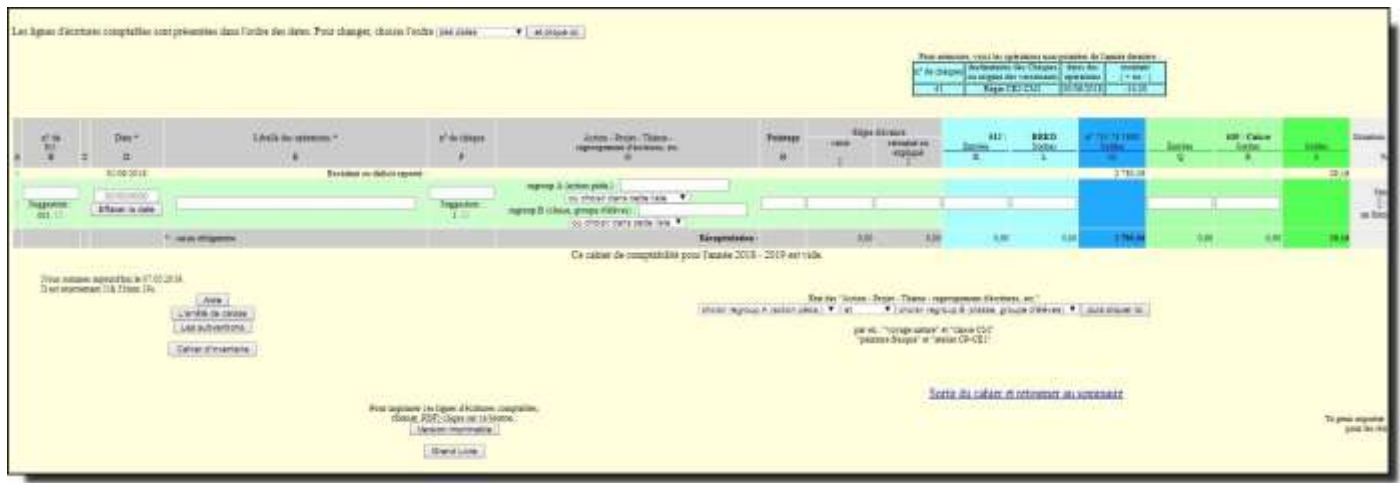

… La page de droite (ventilations comptables)

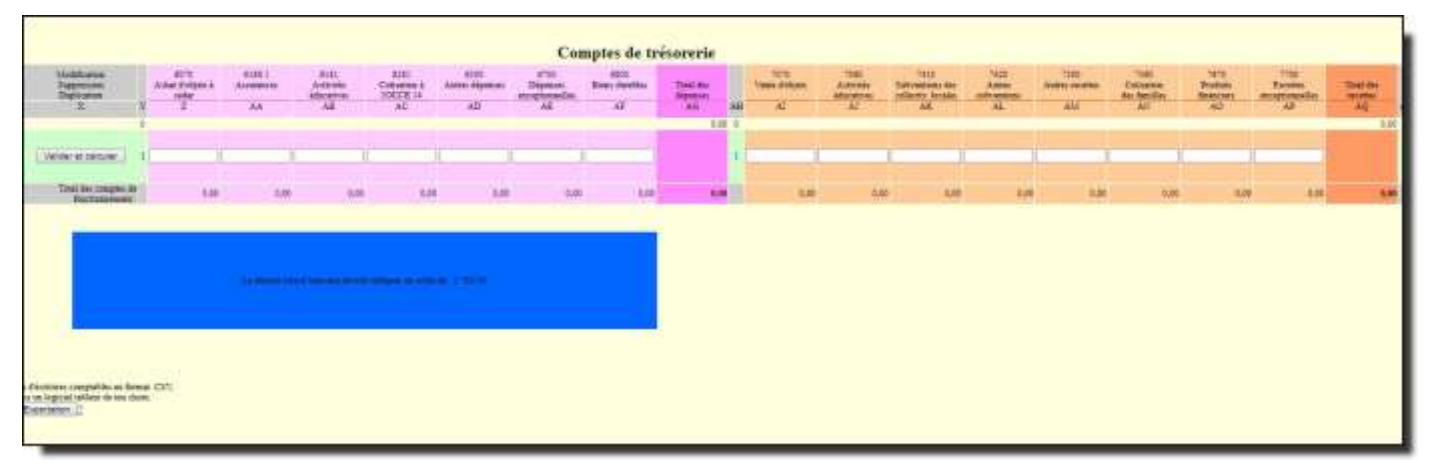

Dès que vous validez la saisie d'une pièce comptable, celle-ci est automatiquement sauvegardée sur le serveur « Retkoop » de l'OCCE.

*Attention ! Le petit tableau « bleu ciel » figurant sur la partie haute de la page de gauche vous rappelle que des opérations financières effectuées l'année précédente ne sont toujours pas débitées ou créditées au début du nouvel exercice. Il s'agit juste d'une information ! Vous ne pouvez pas pointer ces opérations dans Retkoop mais vous pouvez les pointer sur vos relevés bancaires en précisant qu'il s'agit d'opérations de l'année passée. Vous ne devez en aucun cas saisir à nouveau les montants concernés dans la nouvelle comptabilité !*

Pour imprimer le cahier comptable, vous pouvez utiliser le bouton « Version imprimable ».

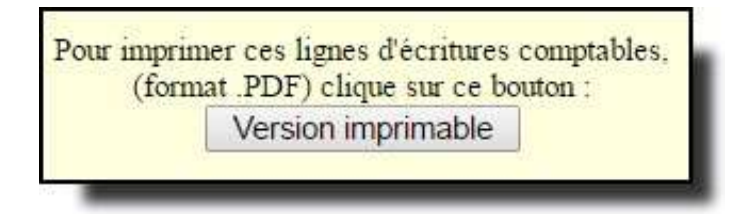

*Pour bénéficier de ce bouton « Version imprimable », il faut se rendre dans « Visualisation classique » ou dans « ventilation automatique ».*

Le cahier de compta / les modifications et suppressions

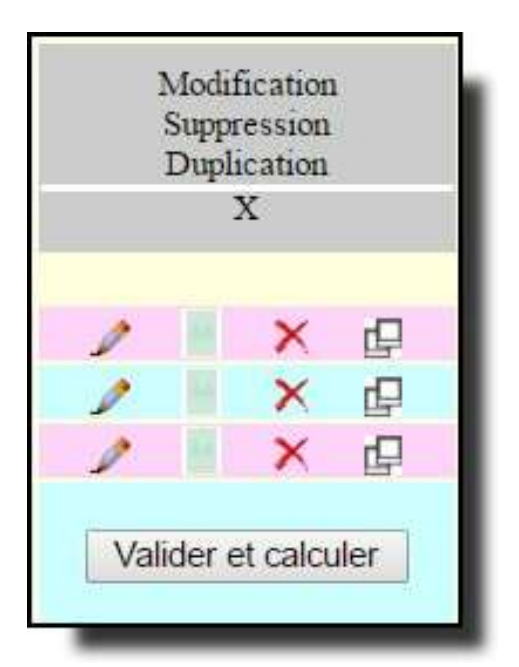

*Pour modifier ou supprimer une pièce comptable, vous devez vous rendre dans « Visualisation classique » ou dans « Ventilation automatique » :*

**Modifier « en mode paysage »**. Ce bouton vous permet de changer les données saisies en utilisant les modes de saisie « visualisation classique » ou « ventilation automatique ».

**Modifier « en mode portrait »**. Ce bouton vous permet également de modifier vos saisies mais en retournant dans le mode « création d'une écriture comptable ».

**Supprimer l'écriture comptable.** Ce bouton permet de supprimer définitivement la ligne.

**Dupliquer l'écriture comptable.** Ce bouton permet de copier à l'identique le contenu de la pièce comptable en lui donnant un autre numéro de pièce justificative.

Le cahier de compta / les pointages bancaires

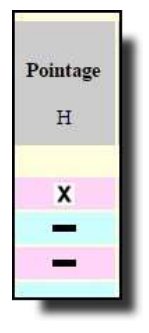

Il est obligatoire de constater vos dépenses et recettes sur vos relevés bancaires. Ce pointage est **indispensable** pour la validation de vos comptes. Pour chaque opération impliquant votre compte bancaire, vous devez la confirmer dans votre cahier de comptabilité.

Pour pointer une opération, il vous suffit de cliquer sur le symbole  $\blacksquare$ 

Dès que vous avez cliqué sur ce signe, une nouvelle fenêtre s'ouvre. Il faut alors cliquer sur le bouton **« Confirmation »** … puis retour au cahier de comptabilité.

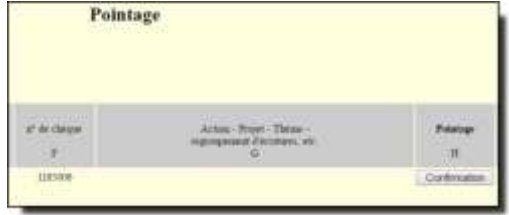

Une croix apparaît dans votre ligne pointée. En cas d'erreur, il est toujours possible de « dépointer » votre ligne en faisant la même opération à l'envers.

# Le cahier de compta / la saisie

Pour toute saisie d'une pièce comptable, il vous sera demandé :

Le N° de PJ : le numéro de pièce justificative. Il est obligatoire de numéroter les pièces comptables. *Nous vous conseillons d'utiliser deux chiffres jusqu'à 99 pièces (ex : 01), et trois chiffres au-delà (ex : 001) ; ceci vous permettra d'avoir un affichage cohérent lorsque vous allez trier vos pièces par numéro.*

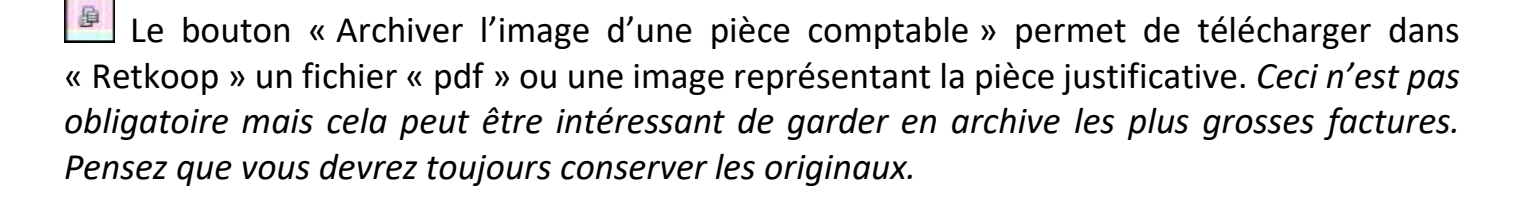

La date de l'opération peut être saisie manuellement ou peut être renseignée grâce au calendrier qui apparait en cliquant dans la date. *Veillez à respecter le format de la date (ex :07/09/2024). La date est obligatoire pour valider l'écriture comptable.*

Libelle des operations."

Le libellé de l'opération sera également indispensable pour valider votre pièce. Ce libellé doit correspondre à … « Qui c'est - Ce que c'est *» (ex : Pépinières Dupont – Facture n°45899 – Achat de fleurs pour projet jardin).*

Le numéro de chèque. Cette indication n'est pas une obligation, par contre, ceci vous permettra de pointer plus facilement votre opération avec le relevé bancaire.

Action - Projet - Theme regroupement d'écritures, etc.

Lors de la saisie d'une pièce comptable, vous pouvez l'associer à un projet XE. ou une action particulière. Par exemple, vous pouvez associer toutes les dépenses et recettes de la vente de photos à un libellé « Photos scolaires ».

L'intérêt de cette affectation est de pouvoir ensuite retrouver toutes les opérations qui portent l'étiquette « Photos scolaires » (dans Choisir l'action A) afin de les afficher dans un tableau récapitulatif vous donnant le résultat final.

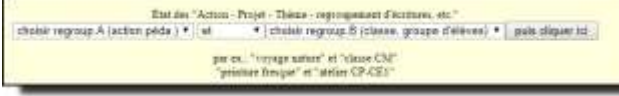

Puis le tableau récapitulatif apparait …

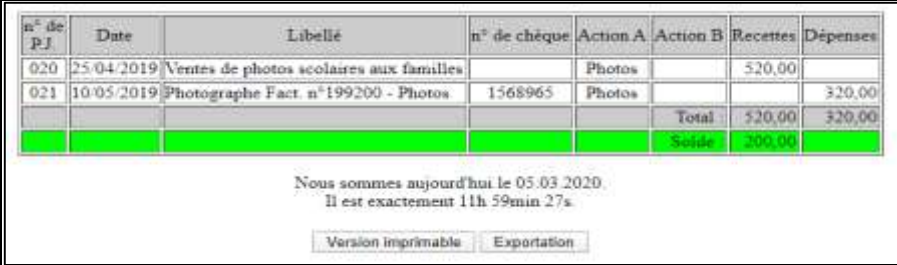

# La page d'accueil « Retkoop » / les autres fonctions

#### Identité de la coop.

L'Association Départementale se charge de mettre à jour régulièrement les données administratives de la coopérative scolaire. Vous pouvez toutefois modifier des informations dans les « champs » vous donnant la possibilité de le faire.

#### le Compte-Rendu 20...

Le bouton « Compte Rendu » vous permettra d'afficher et d'imprimer à tout moment le bilan de la coopérative. Ceci, par exemple, peut être fait avant un conseil de coopérative.

#### Les archives de la coop. :

L'outil « Retkoop » vous permettra également de consulter à votre guise les archives comptables de la coopérative scolaire.

#### L'arrêté de caisse

Si vous détenez une caisse, il faut la détailler régulièrement si celle-ci est utilisée. Pour cela, après avoir cliqué sur le bouton « L'arrêté de caisse », une fenêtre s'ouvre afin de détailler le nombre de pièces et de billets.

#### Les subventions

Le détail de vos subventions est à renseigner. Cela permet d'enregistrer directement les informations dans le compte rendu financier sans devoir le faire en fin d'année.

La fenêtre suivante vous permettra de renseigner le tableau des subventions.

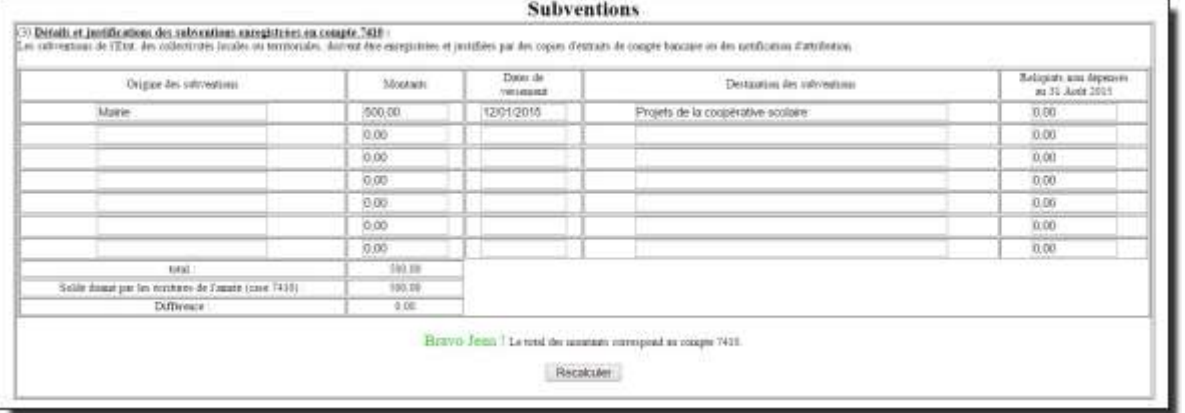

Cahier d'inventaire

La tenue d'un cahier d'inventaire des biens acquis par la coopérative est obligatoire. Il permet à la coopérative de répertorier tous les biens durables (matériels : appareils photos, caméscopes, tablettes, etc.). Il s'agit uniquement des matériels achetés par la coopérative nécessaires à l'organisation de ses projets, et non ceux de la commune ou de la communauté de communes.

La clôture des comptes de l'exercice :

La clôture du cahier s'effectue en fin d'exercice lorsque vous avez saisi toutes vos dépenses et toutes vos recettes puis pointé toutes vos lignes d'écritures.

Vérifiez bien que le dernier relevé bancaire au 31 août de l'année en cours correspond bien à votre solde de votre cahier de comptabilité.

Vous pouvez imprimer et ou sauvegarder votre cahier de comptabilité via le bouton « Version imprimable » qui se trouve dans votre cahier en bas à gauche de votre écran.

#### **Procédure de clôture :**

Un rectangle mauve donne la possibilité de clore le cahier, si les conditions de clôture sont réunies. **Il apparaitra au plus tôt le 1 er septembre.**

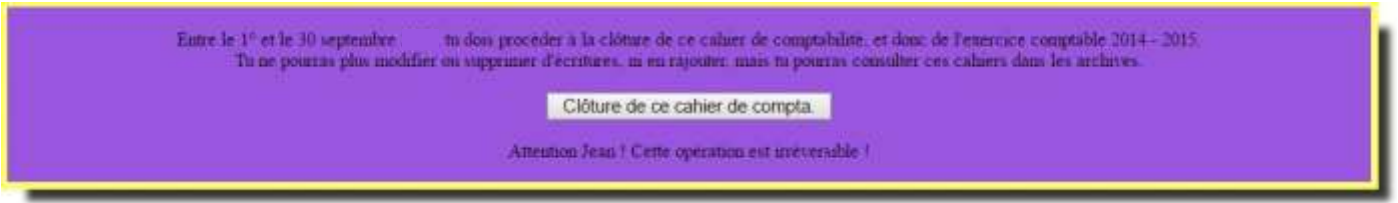

S'il y a trop de lignes non pointées, si les subventions ne sont pas justifiées ou si la caisse n'est pas détaillée, le rectangle mauve affiche que la clôture n'est pas possible et donne les points sur lesquels il faut se pencher (voir pages ci-après pour la résolution des problèmes).

Retkoop donnera la possibilité de clore lorsqu'il n'y aura plus ce genre de problèmes.

**Pour tout problème de clôture, n'hésitez pas à contacter le siège départemental !**

# **Association départementale OCCE du Calvados**

115 TER, Boulevard du Général Vanier - 14000 CAEN

#### **Tél : 02.14.85.00.86 - Courriel : [ad14@occe.coop](mailto:ad14@occe.coop)**

SIRET : 390 651 099 00041 - APE : 9499Z

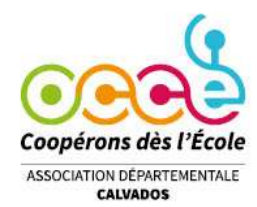

# **RETKOOP**

# **LE MESSAGE D'ERREUR CONCERNANT LES COTISATIONS**

*« La cotisation/assurance a été payée. Est-il normal que l'assurance/la cotisation soit à 0 ? »*

Lorsque vous enregistrez la cotisation versée à l'OCCE 14 et à l'assurance, il arrive parfois que le message d'erreur suivant apparaisse :

La cotisation a été payée à l'OCCE (233,00). Est-il normal que l'assurance soit à 0 ?

Ou Une assurance a été payée (233,00), mais est-il normal que la cotisation à l'OCCE soit à 0?

Pour pouvoir corriger la ligne concernée, il suffit de vous rendre dans votre mode de saisie intitulé « Visualisation classique » :

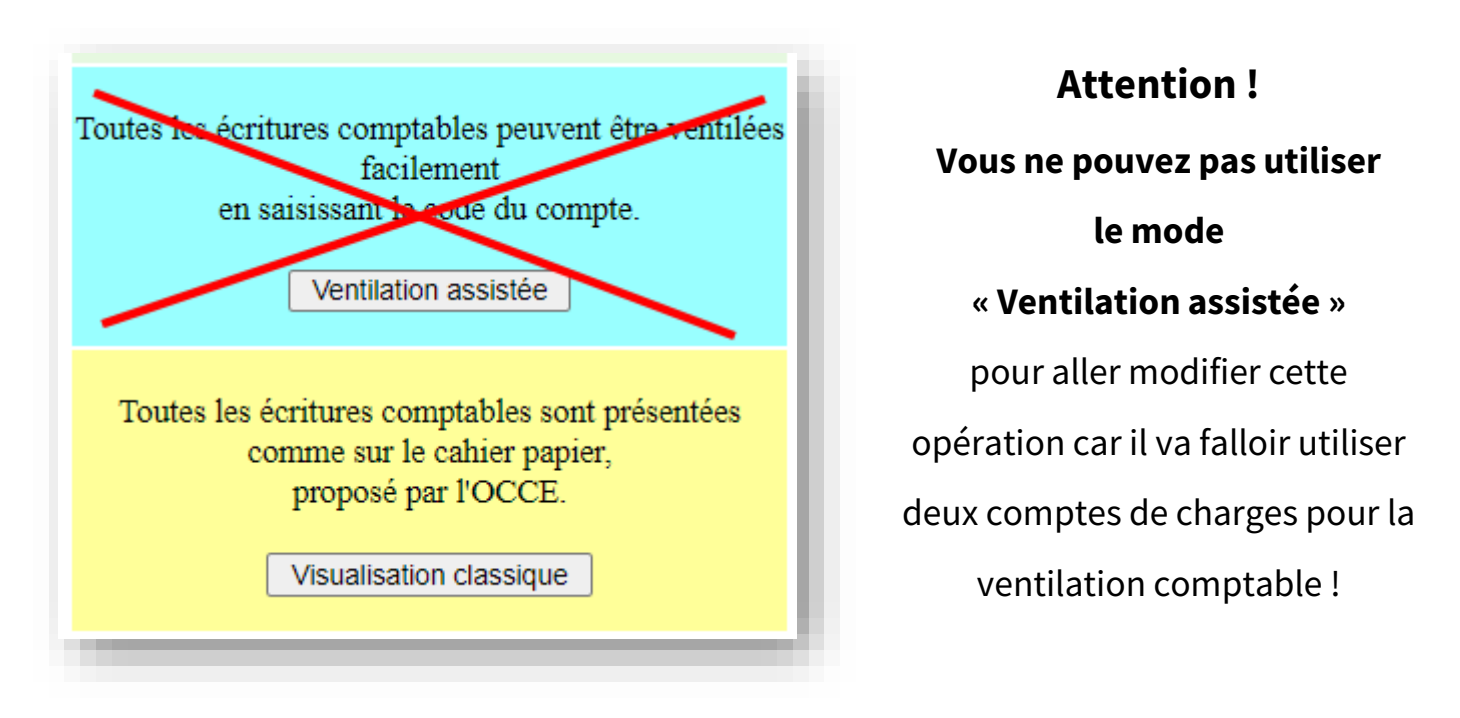

Une fois revenu sur la pièce concernée, il suffit de cliquer sur le bouton pour vous rendre dans la page « Modification » afin de faire les changements demandés :

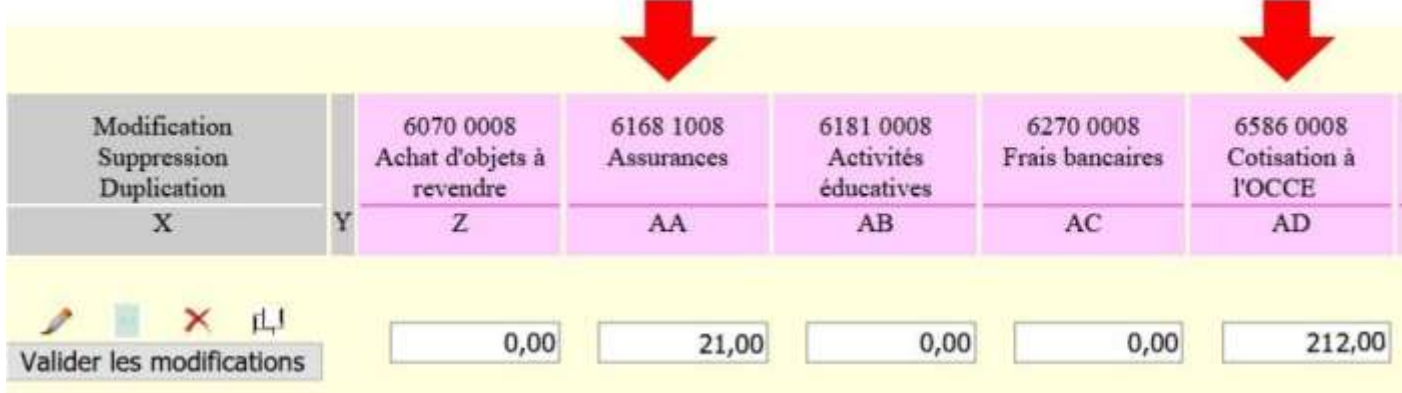

# **RETKOOP**

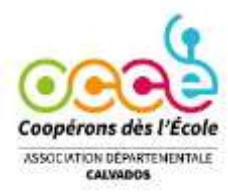

#### **LE MESSAGE CONCERNANT LES SUBVENTIONS**

*« Des sommes apparaissent dans le c. 741 … »*

Lorsque vous enregistrez une subvention reçue de la part de la Mairie, de la Communauté de Communes ou du Département, dans le compte « 74100008 Subventions des collectivités locales » ….

… le message suivant peut apparaître :

Des sommes apparaissent dans le c. 7410 (argent public). Clique sur le bouton : Détailler des subventions pour donner plus de détails.

Après avoir saisi votre recette dans votre ligne comptable, ce message vous indique qu'il faut également cliquer sur le bouton gris « Détailler des subventions » ou sur le bouton gris « Subventions », afin de faire apparaître le tableau suivant :

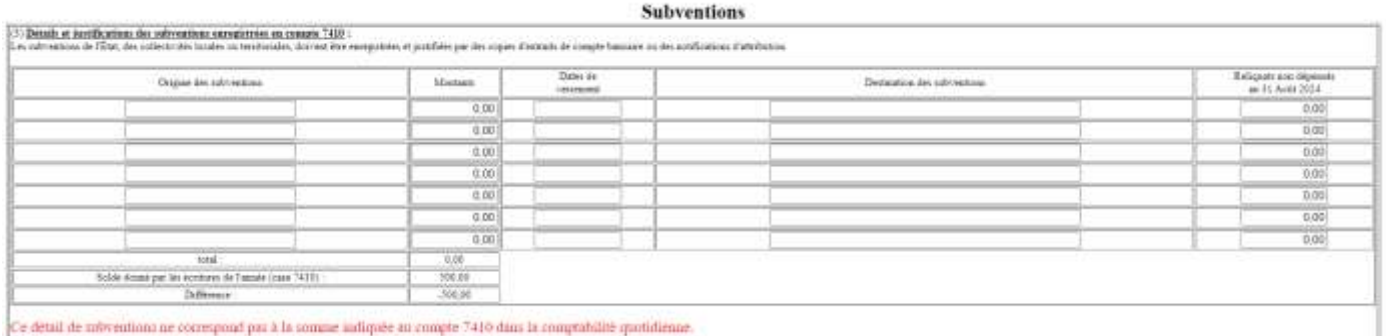

Ce détail de mivréutions ne correspond par à la somme indiquée au compte 7410 dans la comptabilité quotidienne

Une fois dans le tableau, vous devez saisir pour chaque subvention :

- L'origine de la subvention (Mairie, Communauté de communes, Conseil départemental, etc.)
- Le montant reçu
- La date du versement
- La destination de la subvention (subvention versée pour le fonctionnement de la coopérative ou pour un projet pédagogique précis ?)

Une fois vos subventions saisies, vous devez cliquer sur le bouton gris « Recalculer » afin de tout valider. Le message suivant apparaît pour vous indiquer que tout est bon :

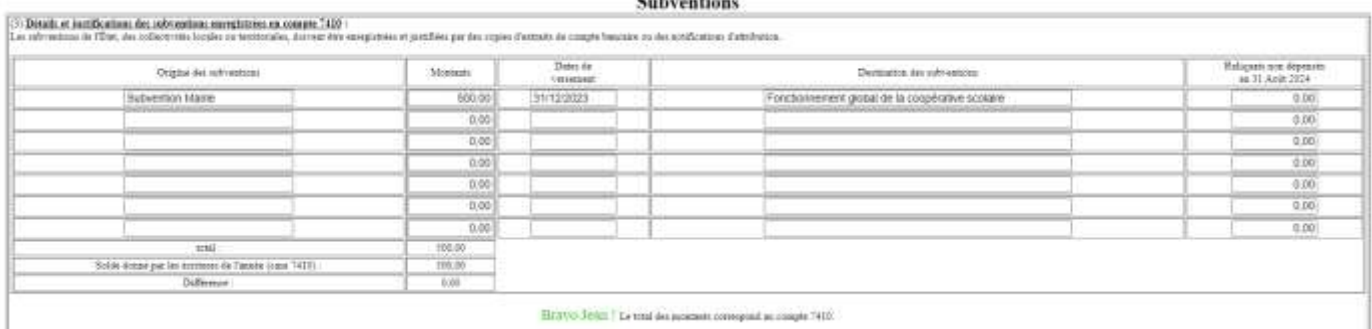

*Bravo ! Le total des montants correspond au compte 7410 !*

*Rappel : Les autres subventions versées par les APE ou par d'autres organismes privés ne sont pas à comptabiliser dans le compte « 7410 Subventions des collectivités locales » mais dans le compte « 7551… Subventions d'associations » !*

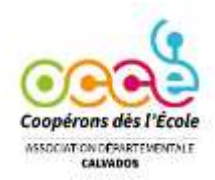

# **RETKOOP**

## **LE MESSAGE CONCERNANT LES REGIES D'AVANCE**

*« La régie d'avance se monte actuellement à … »*

Vous souhaitez clore votre cahier de comptabilité mais une ligne vous indique :

La régie d'avance se monte actuellement à : 1500,00

Cela signifie qu'il faut procéder aux retours de régies d'avance …

*Les étapes importantes en comptabilité*

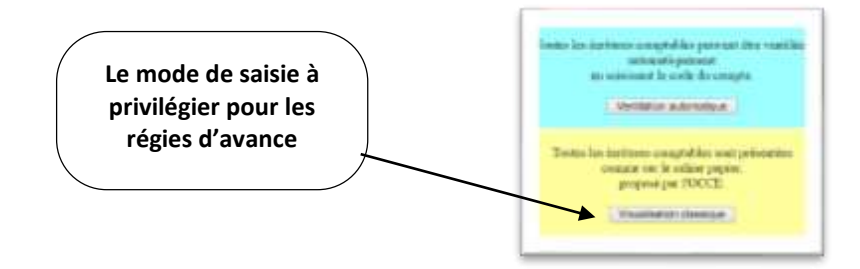

**Le versement de la régie d'avance** (ex : 150,00 € exclusivement par chèque)

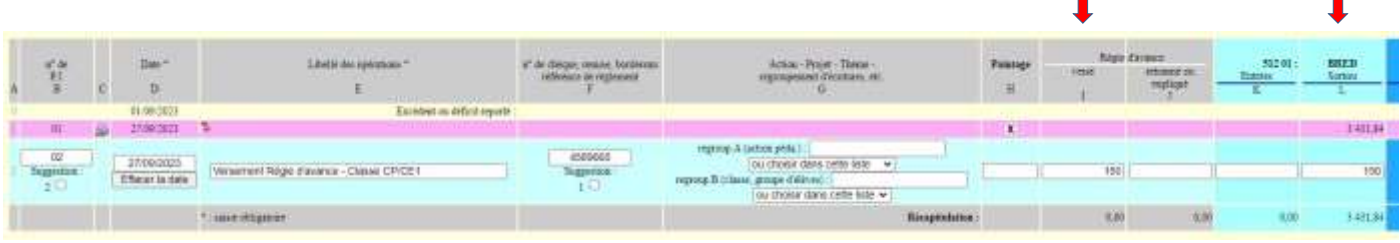

#### **Soit la régie d'avance n'a pas été complètement dépensée**

« Le ou la collègue refait un chèque à l'ordre de la coopérative scolaire » (Montant **Retourné** : 25 €)

................................................................................................................................................................................................................................................................

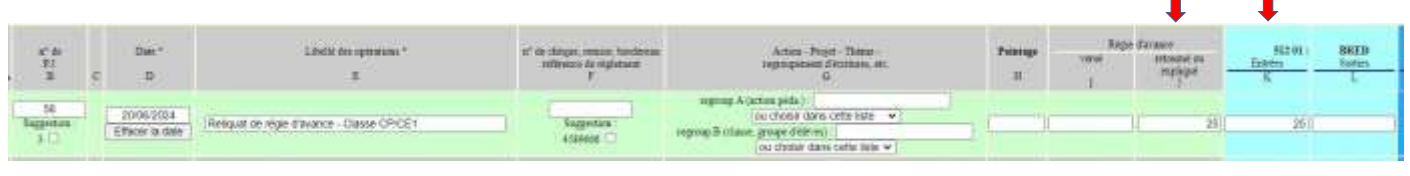

**OU**

 **Soit le ou la collègue a dépensé un peu plus** et une régie complémentaire lui est **versée** « Le Conseil de Coopérative ayant au préalable voté cette possibilité » (ex : 2<sup>ème</sup> régie de 15 €)

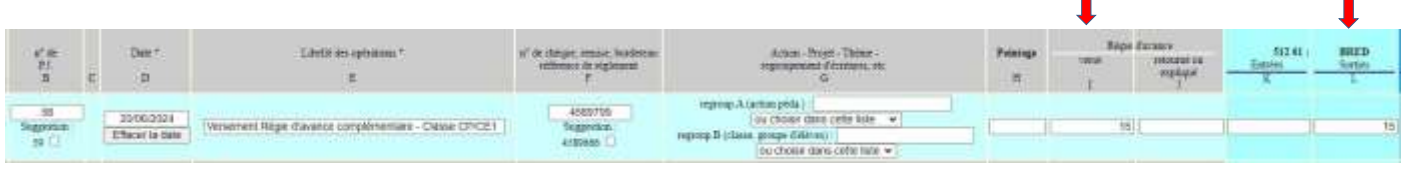

**OU**

 **Soit le ou la collègue a dépensé les 150 €** au centime près (il n'y a donc pas de mouvement financier à prévoir)

................................................................................................................................................................................................................................................................

*Une fois qu'un point financier est fait pour chaque régie d'avance, il faut alors passer à la troisième et dernière étape qui consiste à expliquer comment ont été dépensées les régies d'avance …*

**Dépense effective 125,00 €** (sur les 150 € versés en début d'année) … **expliquée**

| $\frac{17.06}{2.3}$                | Date:<br>Ð                            | Litetis des optiologies                               | a' de chèger imaire fasterna-<br>milensin de replement<br>110-2335 | <b>Publicat</b><br>ж | 12858 | <b>Bigst Excepts</b><br><b>INCIDENT OR</b><br>cipiunt | Middlemer<br>5 appennement<br>Displatation<br>مد | 5070 0003<br>Artist d'objets à<br>reimäit | 61.68 1008<br>Automaticas. | 5181 0008<br><b>Dipiegas</b><br><b>Informatives</b><br>高 |
|------------------------------------|---------------------------------------|-------------------------------------------------------|--------------------------------------------------------------------|----------------------|-------|-------------------------------------------------------|--------------------------------------------------|-------------------------------------------|----------------------------|----------------------------------------------------------|
| $rac{62}{9400000}$<br><b>SIGHT</b> | 201002004<br><b>Different in Hale</b> | Ventalatons complaises - Régie d'avance Classe CP/CET | Starpenstäre,<br>459900                                            |                      |       | 125                                                   | Validat at calcular                              |                                           |                            | 125                                                      |

**OU**

#### **Dépense effective 165,00 €** (150 € versés + 15 € complémentaires) … **expliquée**

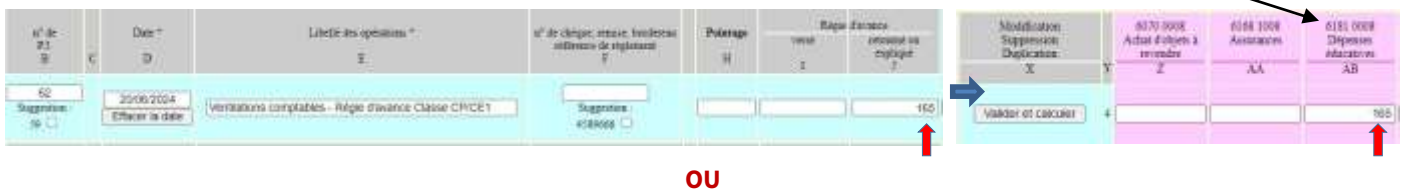

#### **Dépense effective 150,00 €** (régie dépensée au centime près) … **expliquée**

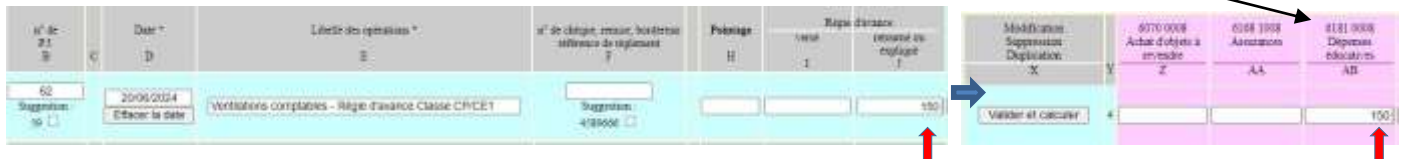

#### **Une fois que les trois étapes ont bien été respectées, vous n'avez plus de message d'erreur !**

#### **Les totaux des colonnes I et J, « Versé » et « Retourné Expliqué », doivent avoir le même montant !**

*Rappel ! Les cahiers de comptabilité des classes ayant permis de comptabiliser la régie d'avance sont rendus au mandataire afin qu'ils constituent des pièces comptables (dans notre exemple, il s'agit de la pièce n°62)*

#### **Autres messages de Retkoop**

...........................................................................................................................................................................................................................................................................................................................................................................

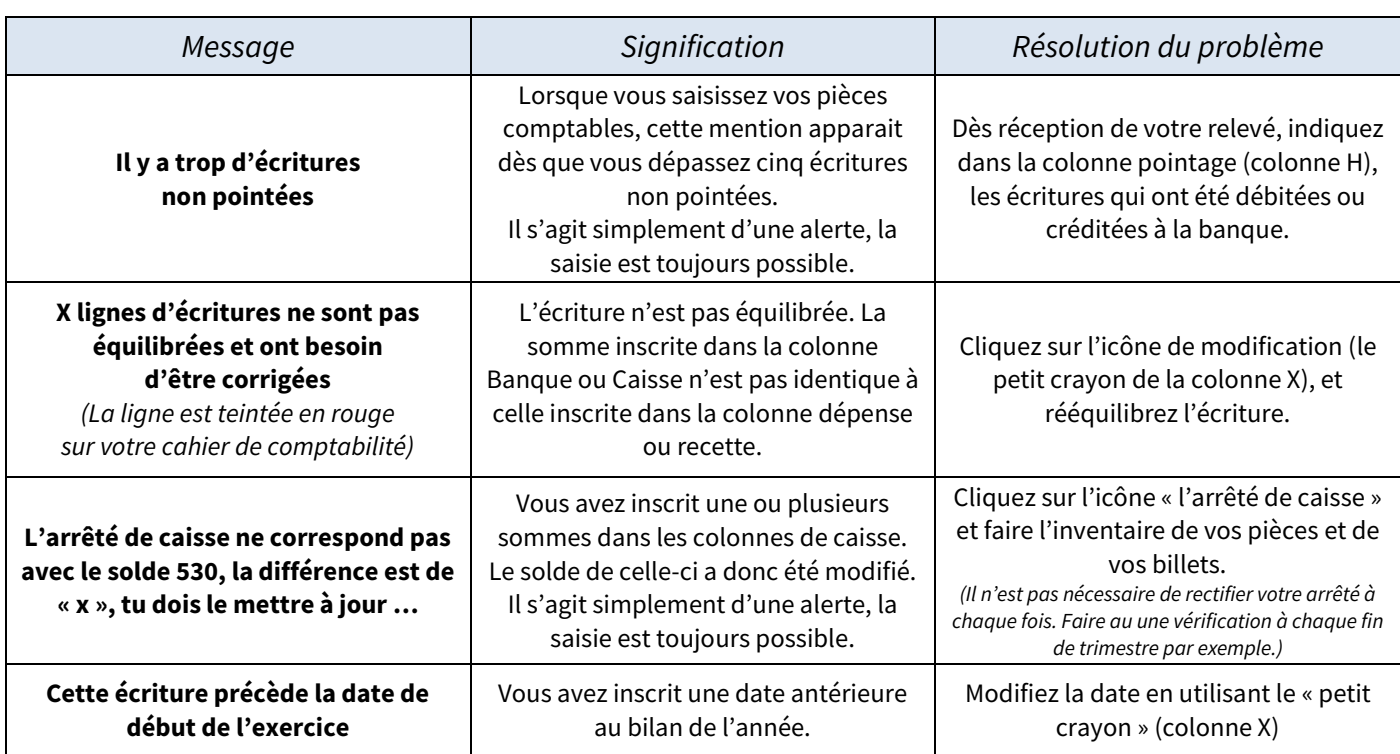